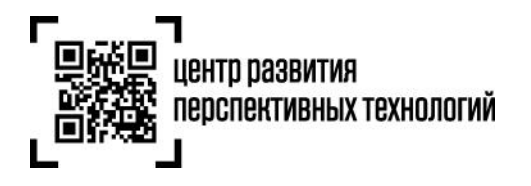

**ООО «Оператор-ЦРПТ»** 129090, Россия, Москва, Проспект Мира, 6 info@crpt.ru, www.crpt.ru т. 8 (499) 350-85-59

**Инструкция по осуществлению предоплаты за оказание услуги по предоставлению кодов маркировки и получению первичных бухгалтерских документов (закрывающих документов) в государственной информационной системе мониторинга за оборотом** 

# **товаров (далее – ГИС МТ)**

- <span id="page-0-0"></span>**I. [Предоплата за оказание услуги по предоставлению кодов маркировки](#page-0-0) и рекомендации по пополнению лицевого счета [Уведомление о минимальном](#page-6-0) остатке на лицевом счете**
- **II. Получение первичных бухгалтерских документов (закрывающих документов)**
- **III. [Формирование отчета по начислениям](#page-13-0) за коды маркировки**

# **I. Предоплата за оказание услуги по предоставлению кодов маркировки и рекомендации по пополнению лицевого счета**

1. Для оплаты услуг по предоставлению кодов маркировки необходимо пополнить баланс лицевого счета товарной группы на необходимую сумму для осуществления предоплаты за оказание услуги по предоставлению кодов маркировки. При осуществлении оборота товаров по нескольким товарным группам, участнику оборота товаров, подлежащих обязательной маркировке средствами идентификации, необходимо пополнить лицевой счет на необходимую сумму для осуществления предоплаты за оказание услуги по предоставлению кодов маркировки для каждой товарной группы. Для каждой товарной группы открывается отдельный лицевой счет (далее - ЛС).

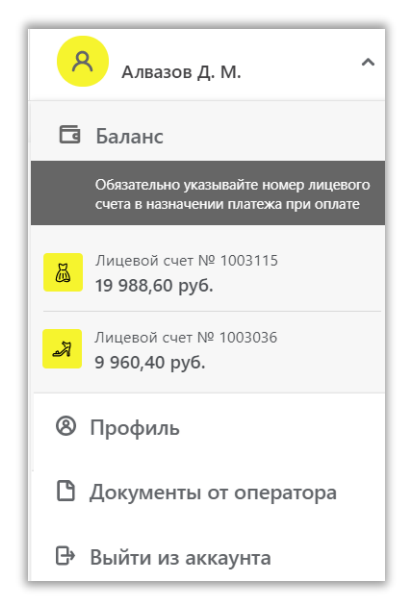

#### 1.1. По реквизитам:

Банк получателя: БАНК ГПБ (АО) г. Москва, БИК 044525823, корр.счет 30101810200000000823, Расчетный счет 40702810700000016447 ИНН 7731376812, КПП 770201001, ОГРН 1177746725925 Получатель: ООО «Оператор-ЦРПТ»

#### a) **Для ИП, оплачивающих не с расчётного счёта:**

При осуществлении платежа и оформлении платежного поручения должны соблюдаться следующие правила:

#### **Пример поля «Назначение платежа»:**

Предоплата за оказание услуги по предоставлению кодов маркировки, **ЛС 1\*\*\*\*\*\***. В том числе НДС 20 % здесь указывается сумма НДС;

В случае некорректного заполнения платежного поручения, возврат будет произведен в период **до семи календарных дней.**

**Обратите внимание!** Если оплата производится с помощью мобильного банка или при посещении отделения банка, то для зачисления денежных средств на Ваш ЛС **важно**, чтобы обязательно был указан номер лицевого счёта и корректно оформлено поле "Назначение платежа".

**Обратите внимание!** Зачисление денежных средств, **отправленных не с расчётного счёта**, а с помощью иных банковских переводов, **занимает 2 рабочих дня.**

#### b) **Для ЮЛ (также для ИП, оплачивающих с расчётного счёта):**

При осуществлении платежа при оформлении платежного поручения должны соблюдаться следующие правила:

Банк получателя: БАНК ГПБ (АО) г. Москва

Получатель: ООО «Оператор-ЦРПТ», ИНН 7731376812, КПП 770201001

#### **Пример поля «Назначение платежа»:**

Предоплата за оказание услуги по предоставлению кодов маркировки, ЛС 1\*\*\*\*\*\*. В том числе НДС 20 % здесь указывается сумма НДС.

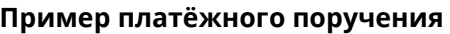

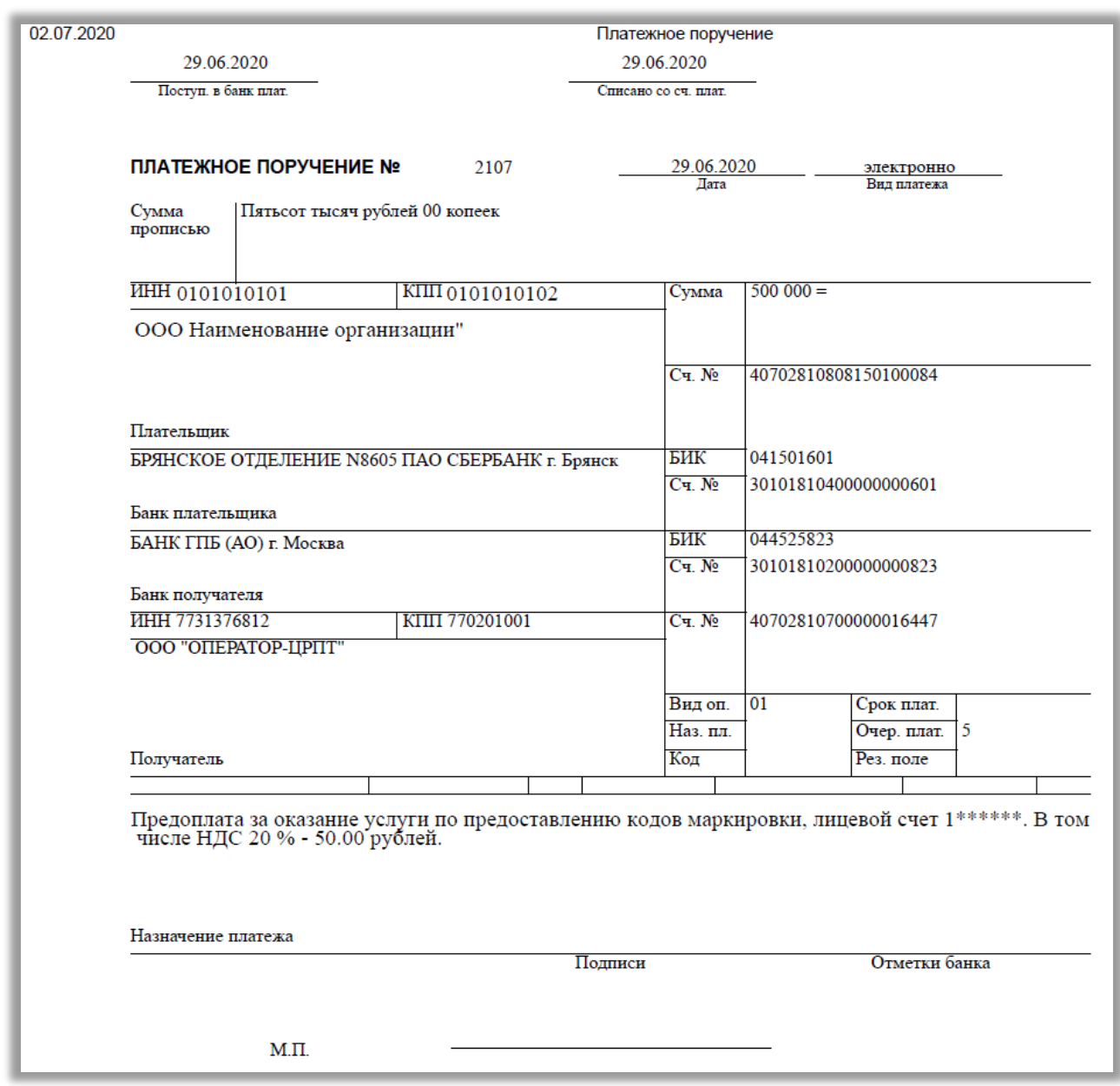

# 1.2. Для получения счета в формате PDF Вы можете выполнить следующее:

# **A.** По кнопке: **«Документы от оператора»:**

1) Перейти в раздел «**Пользователь**» в правом верхнем углу экрана и выбрать пункт меню «**Документы** 

**от оператора**» из выпадающего списка:

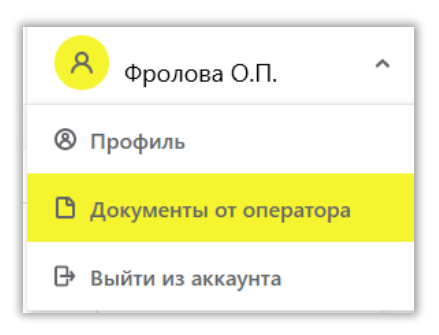

2) В разделе «**Документы от оператора**» выбрать «**Платежи**»:

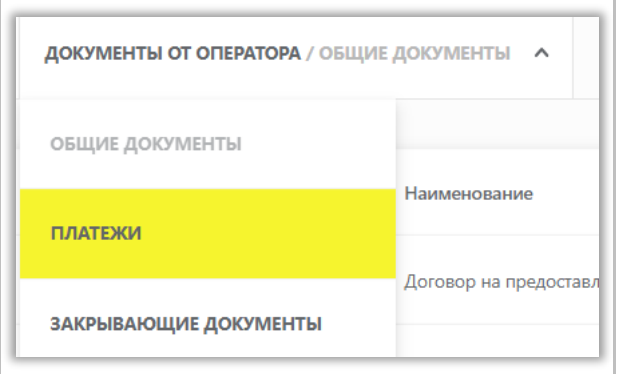

3) Выбрать номер лицевого счета товарной группы в выпадающем окне справа:

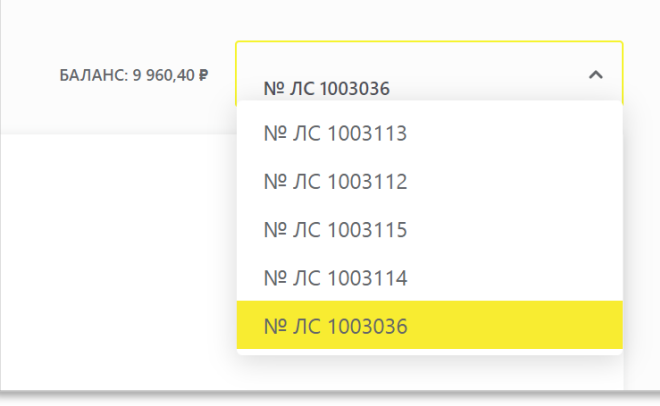

4) Нажать на кнопку «**+Получить счет**», указать необходимую сумму с учетом НДС и электронную почту, на которую будет отправлен сформированный счет и нажать на кнопку «**Заказать**».

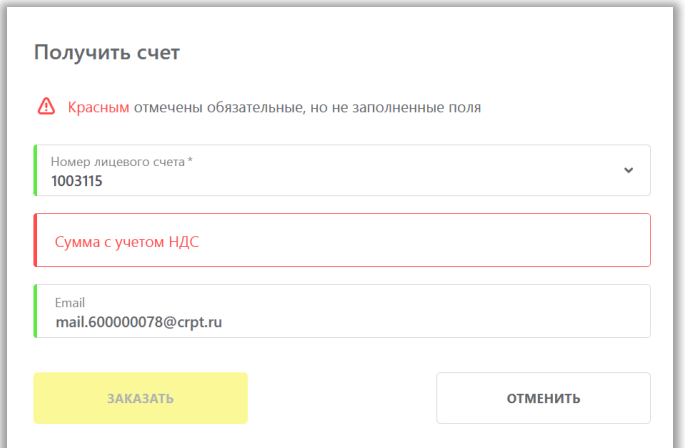

**B.** Также можно получить счет, перейдя по кнопке: **«Счета»** слева**:**

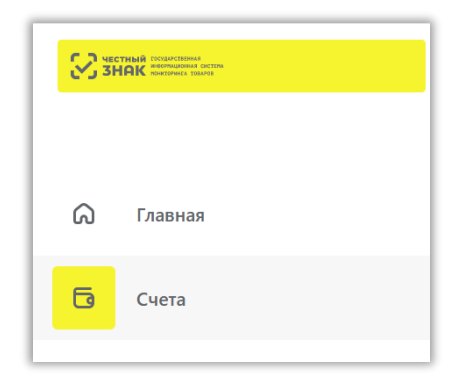

**C.** Также по кнопке: **«Управлять счетами»** в меню «Пользователь» справа:

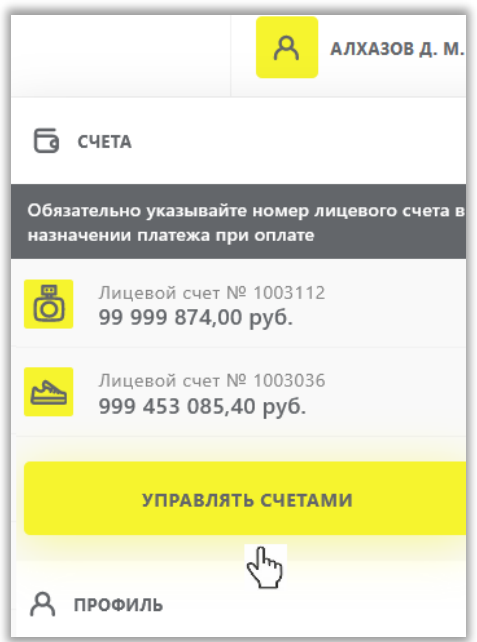

5) Далее справа в выпадающем меню выбрать: «**Получить счет**»

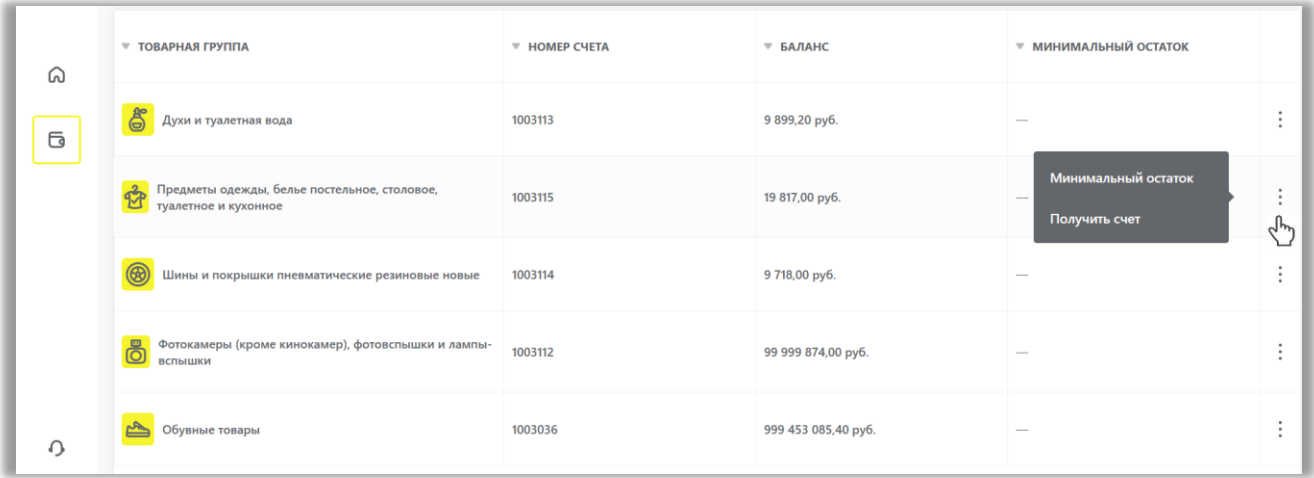

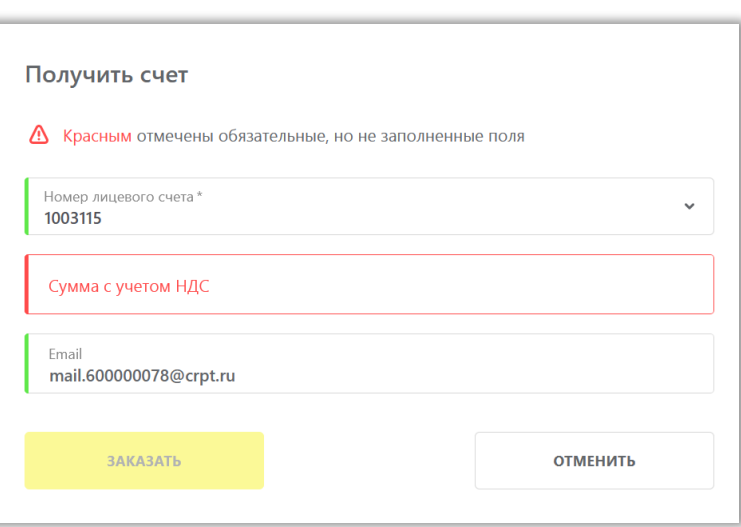

- 6) Указать необходимую сумму с учетом НДС и электронную почту, на которую будет отправлен сформированный счет и нажать на кнопку «**Заказать**».
- 7) Произвести оплату денежных средств по счету.
- 8) Убедиться в зачислении денежных средств на лицевой счет товарной группы в разделе «**Платежи**».

**Обратите внимание!** Плата за оказание услуг по предоставлению кодов маркировки, необходимых для формирования средств идентификации и обеспечения мониторинга движения товаров, подлежащих обязательной маркировке средствами идентификации, для участника оборота товаров составляет 50 копеек за 1 код маркировки без учета налога на добавленную стоимость.

#### **Получение уведомления о минимальном остатке на лицевом счете**

<span id="page-6-0"></span>В ЛК ГИС МТ реализована возможность получения уведомлений о минимальном остатке на лицевом счете товарной группы, по которой участник осуществляет оборот товаров. Для того чтобы получать уведомления об остатке на лицевом счете необходимо выполнить следующее:

1. Перейти в раздел «**Счета**» по кнопке слева:

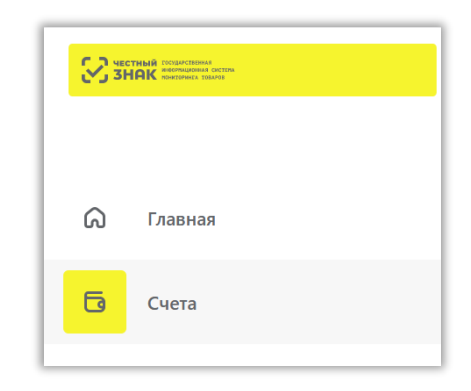

или в меню «Пользователь» по кнопке: **«Управлять счетами»** справа:

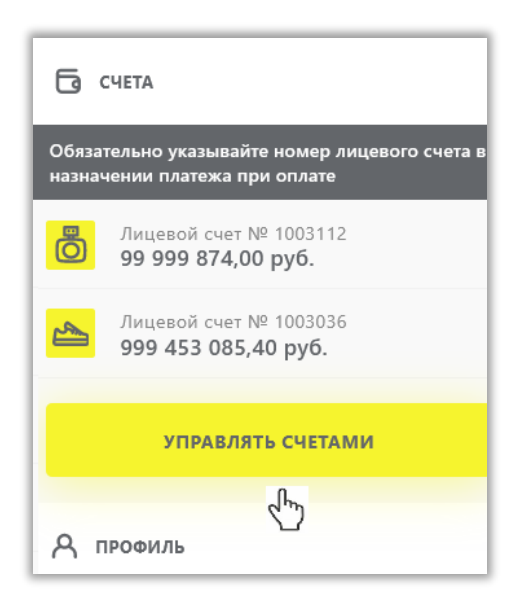

2. В открывшейся форме, в выпадающем меню выбрать «**Минимальный остаток**»:

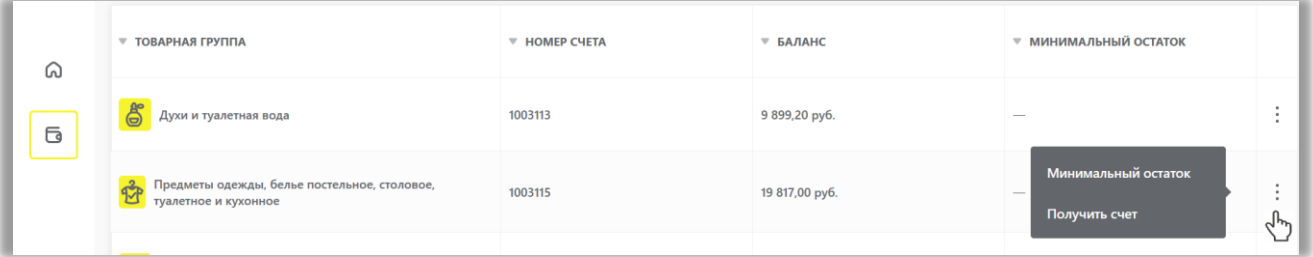

3. Указать минимальный остаток в рублях, при котором, на указанный e-mail придет напоминание о необходимости пополнения счета товарной группы.

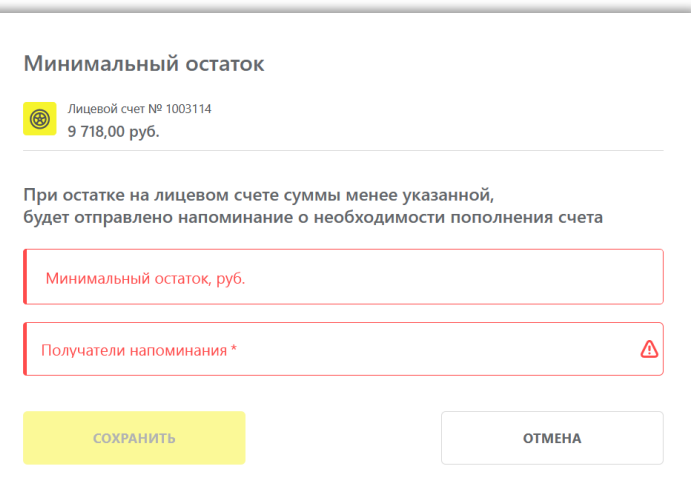

**Обратите внимание**! При указанном минимальном остатке «0,00 руб» уведомление об отсутствии средств на счете на e-mail не поступает.

#### **II. Получение первичных бухгалтерских документов (закрывающих документов)**

После заключения Участником оборота товаров с Оператором ГИС МТ Договора на оказание услуг по предоставлению кодов маркировки участникам оборота (далее-Договор), по окончании каждого календарного месяца (далее – Расчетный период), но не позднее 5 числа месяца, следующего за Расчетным периодом Участник оборота товаров получает от Оператора ГИС МТ в личном кабинете (за исключением указанных в Договоре случаев оформления их на бумажном носителе) первичные бухгалтерские документы (далее-закрывающие документы):

- универсальный передаточный документ;
- акт сверки взаимных расчетов.

Универсальный передаточный документ и акт сверки формируются автоматически в электронном виде и подписываются усиленной квалифицированной электронной подписью Оператора ГИС МТ.

Участник оборота товаров в течение предусмотренного Договором срока с даты получения закрывающих документов обязан их подписать усиленной квалифицированной электронной подписью или направить мотивированный отказ от подписания документов, в порядке установленном Договором.

Участник оборота товаров может выполнять при работе с закрывающими документами следующие действия:

- a. [Просмотр и подписание акта сверки взаимных расчетов](#page-8-0)
- b. [Просмотр и подписание универсального передаточного документа \(УПД\)](#page-9-0)
- c. [Отправка запроса на уточнение](#page-11-0)
- d. [Скачивание и печать документов](#page-12-0)

Для просмотра полученных закрывающих документов Участнику оборота товаров необходимо:

1. Авторизоваться в личном кабинете ГИС МТ с использованием сертификата квалифицированной электронной подписи.

2. Зайти в раздел «**Пользователь**» с помощью соответствующей вкладки в правом верхнем углу экрана, выбрать из выпадающего списка пункт меню «**Документы от оператора**».

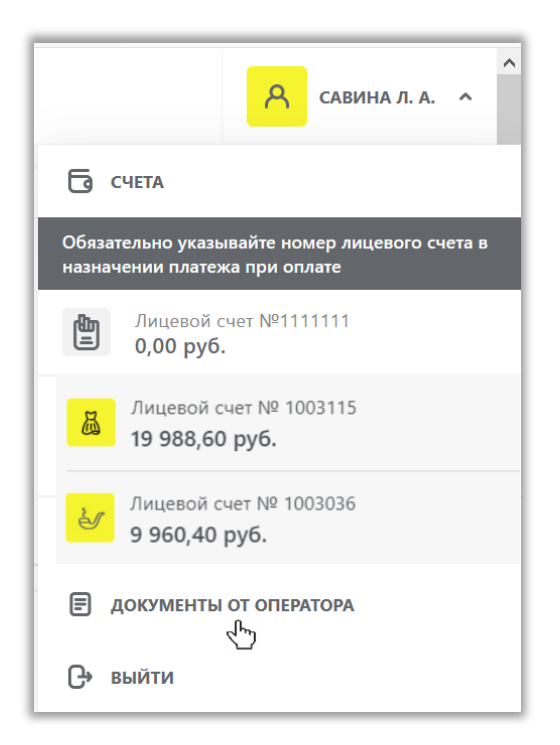

3. В разделе «**Документы от оператора**» выбрать «**Закрывающие документы**»:

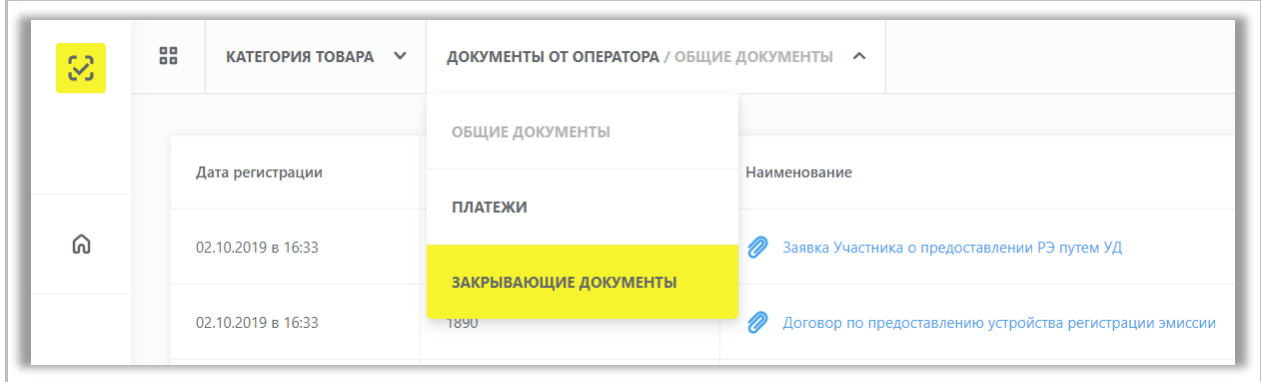

4. В открывшемся окне закрывающие документы за отчетный период находятся в статусе «**Требуется** 

## **подпись**»:

<span id="page-8-0"></span>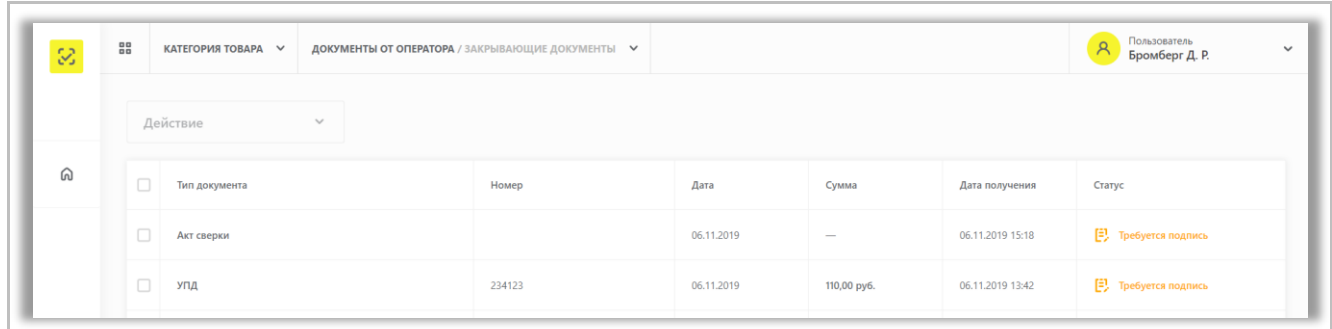

#### **Просмотр и подписание акта сверки взаимных расчетов**

1. Для просмотра и подписания документа Акта сверки в личном кабинете, Участник оборота товаров открывает нужный документ однократным нажатием по документу.

2. После ознакомления с документом Участник оборота товаров, подписывает его, нажав кнопку «**Подписать**». После подписания статус документа изменится на «**Оформлен**». Документ подписан с двух сторон.

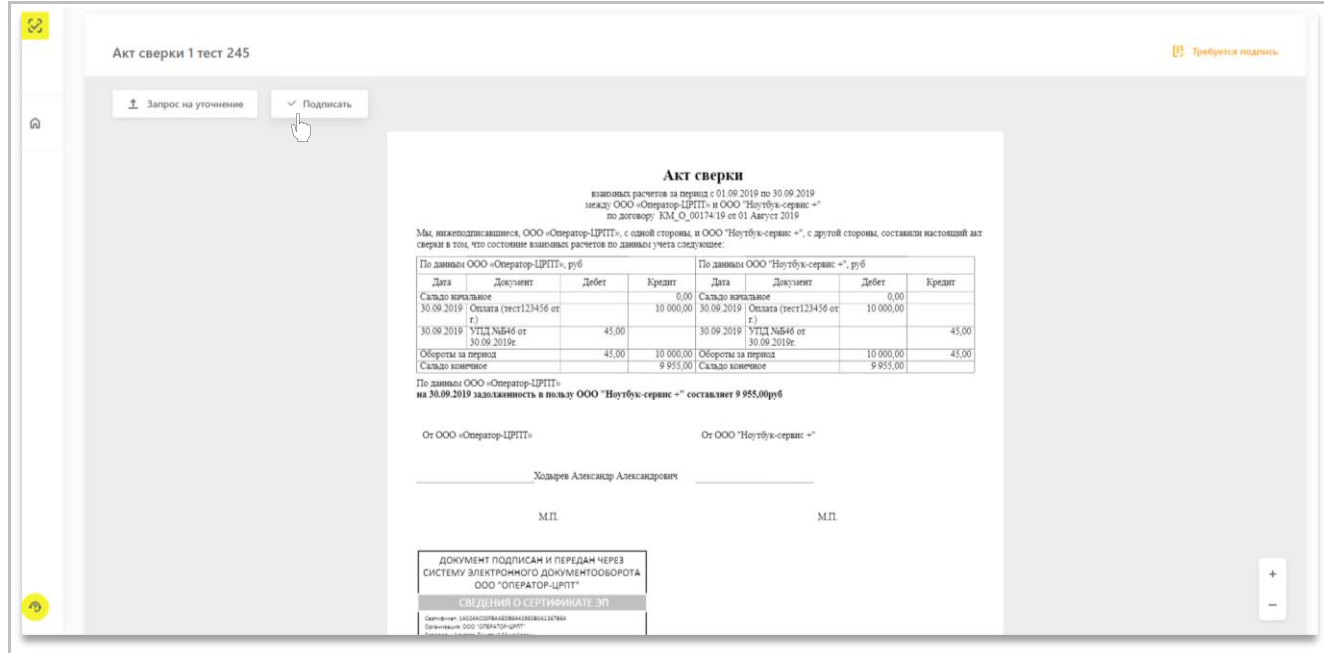

# **Просмотр и подписание универсального передаточного документа (УПД)**

<span id="page-9-0"></span>1. Для просмотра и подписания УПД в личном кабинете, Участник оборота товаров открывает нужный документ однократным нажатием по документу.

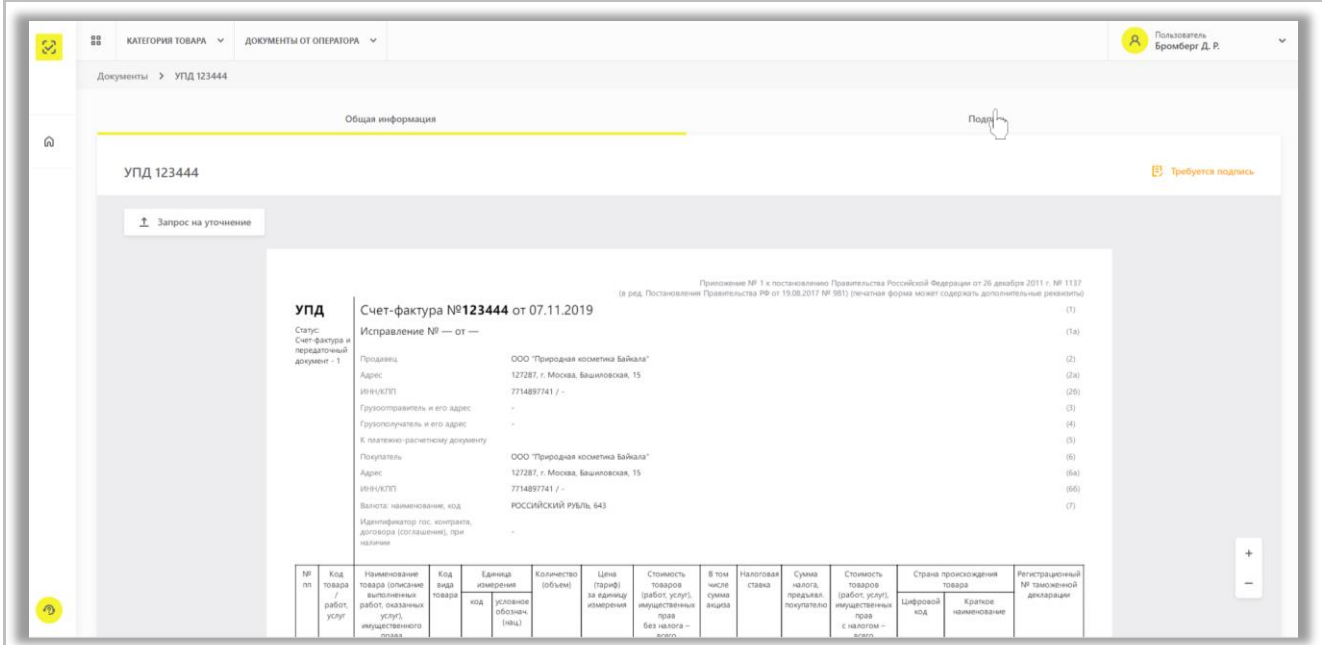

2. После ознакомления с документом Участник оборота товаров, подписывает его, выбрав вкладку

## «**Подпись**».

3. В открывшейся вкладке Участник оборота должен заполнить информацию о полномочиях подписанта.

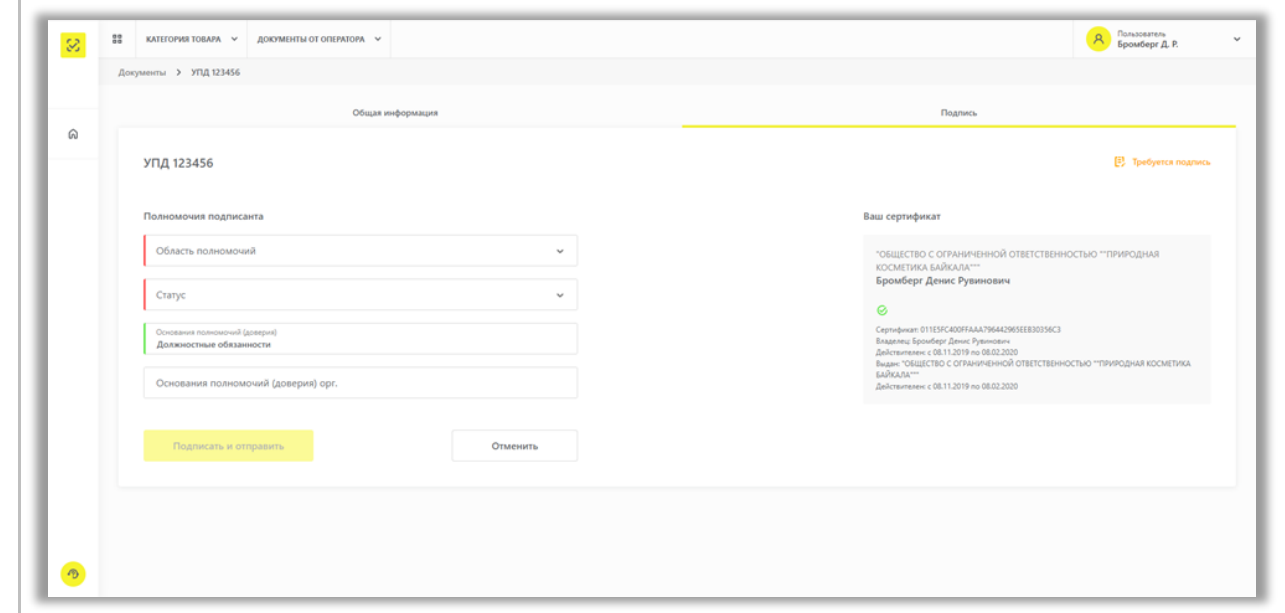

4. В строке «**Область полномочий**», из предложенного перечня необходимо выбрать полномочия сотрудника, который будет подписывать документ.

Предлагаемые значения:

- «1 лицо, совершившее сделку, операцию»;
- «2 лицо, совершившее сделку, операцию и ответственное за ее оформление»;
- «3 лицо, ответственное за оформление свершившегося события».

**Обратите внимание!** Если пакет закрывающих документов будет подписывать единоличный

исполнительный орган, то необходимо выбрать:

- «2 лицо, совершившее сделку, операцию и ответственное за ее оформление» или
- «3 лицо, ответственное за оформление свершившегося события»
- В остальных случаях: «1 лицо, совершившее сделку, операцию»
- 5. В строке «**Статус**» из предложенного перечня необходимо выбрать принадлежность сотрудника к организации, указанной в сертификате УКЭП.

Предлагаемые значения:

- «3» работник иной уполномоченной организации
- «4» уполномоченное физическое лицо, в том числе индивидуальный предприниматель
- «5» работник организации покупателя
- «6» работник организации составителя файла обмена информации покупателя, если составитель файла обмена информации покупателя не является покупателем».

6. В строке «**Основания полномочий (доверия)**» указываются основания полномочий сотрудника, указанного в сертификате УКЭП. Если пакет закрывающих документов подписывается единоличным исполнительным органом и в строке Статус выбрано значение «3», «4» необходимо ввести реквизиты приказа, доверенности или другого распорядительного документа, в соответствии с которым вы уполномочены подписывать УПД. Пример: «Приказ №344 от 10.08.2019»

7. В строке «**Основания полномочий (доверия) организации**» указание на полномочия организации из сертификата УКЭП (например, Договор, Доверенность или иной документ).

8. После заполнения всех требуемых полей Участник оборота товаров нажимает на кнопку «**Подписать и отправить**». После подписания статус документа изменится на «Оформлен». Документ подписан с двух сторон.

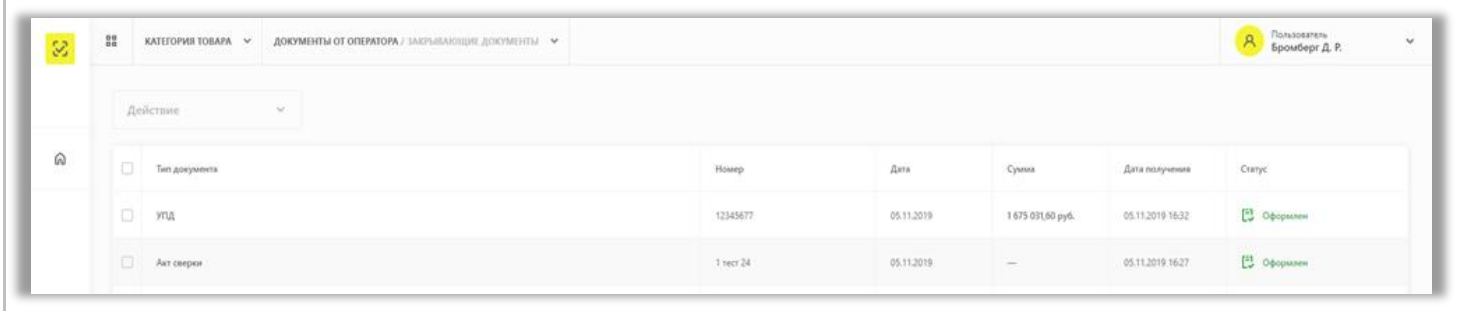

## **Отправка запроса на уточнение по документу**

<span id="page-11-0"></span>В случае если полученные документы содержат ошибки, которые Оператор ГИС МТ должен исправить по правилам, утверждённым нормативными документами, Участник оборота товаров до утверждения полученного электронного документа направляет запрос на уточнения по документу Оператору ГИС МТ, для этого необходимо выполнить следующие действия:

• Нажать «**Запрос на уточнение**»:

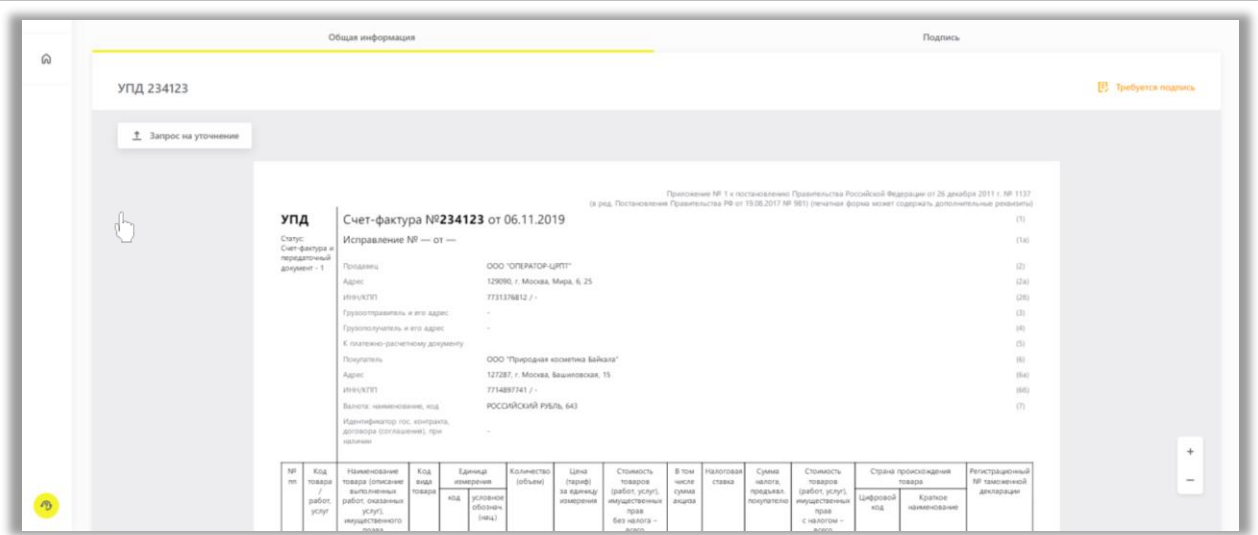

• В открывшейся форме указать причину уточнения и нажать «**Отправить**»:

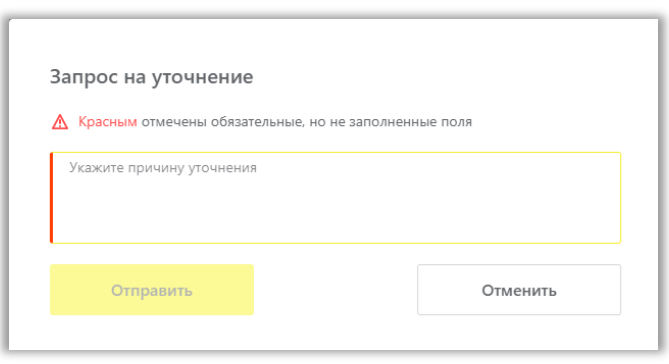

• После отправки заявка будет зарегистрирована в системе, и на экране отобразится номер, дата, время и текст зарегистрированного обращения, по документу.

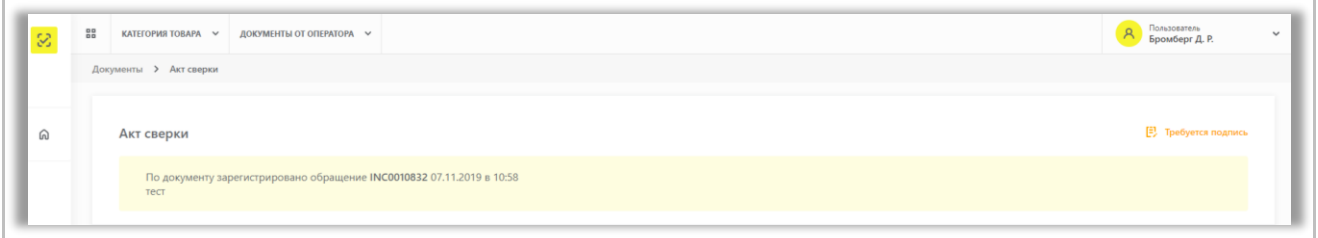

• Ответ на обращение будет направлен участникам оборота товаров на адрес электронной почты участника оборота товаров.

#### **Скачивание и печать документов**

<span id="page-12-0"></span>1. Участник оборота товаров выбирает один или несколько документов, которые необходимо скачать или распечатать.

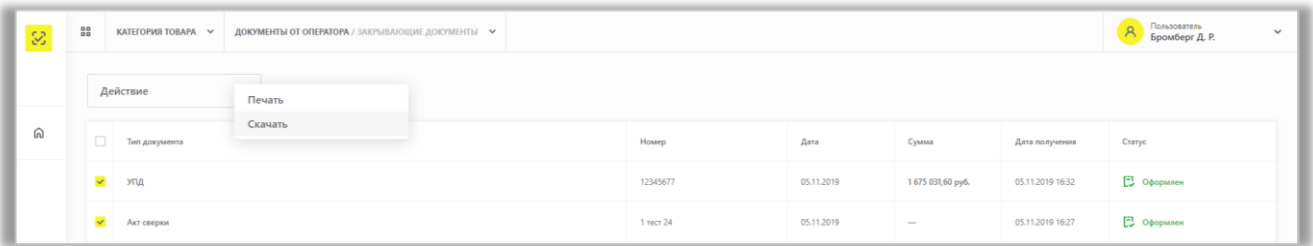

2. Для выгрузки документов в исходном формате (XML), в том числе подпись к нему, а также все служебные сообщения, сопровождающие документооборот, участник оборота товаров выбирает кнопку «Действие» / «Скачать», после этого весь комплект документов в виде архива (ZIP) будет загружен на локальный ПК.

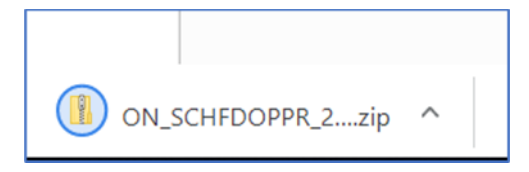

3. Для скачивания документ на локальный ПК в формате PDF с целью ознакомления и печати участник оборота товаров выбирает кнопку «Действие» / «Печать», после этого документ в формате PDF будет загружен на локальный ПК.  $\sqrt{L}$ 

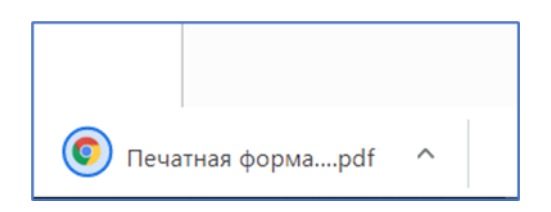

Также подробно об *оплате КМ и закрывающих документах* - в [видеоинструкции](https://честныйзнак.рф/lectures/education/?ELEMENT_ID=119888).

## **III. Формирование отчета по начислениям за коды маркировки**

<span id="page-13-0"></span>Участник оборота товаров может сформировать **отчет по объему эмиссии и нанесению кодов маркировки** в личном кабинете ГИС МТ.

- 1. Для получения отчета по получению кодов маркировки необходимо авторизоваться в личном кабинете ГИС МТ с использованием УКЭП.
- 2. Перейти на вкладку «**Отчёты»**

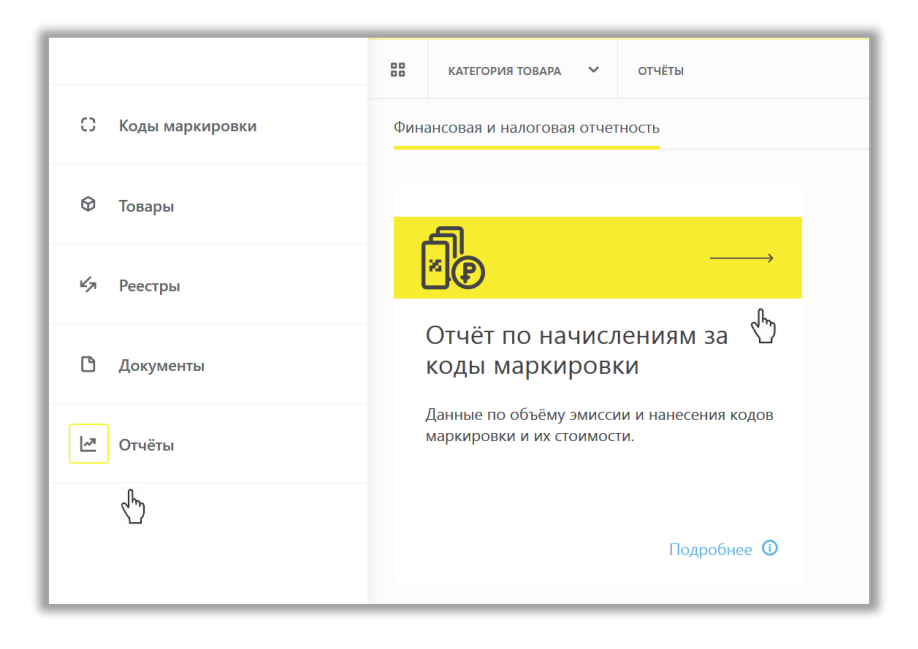

3. Задать параметры в фильтрах и нажать «**Применить»**

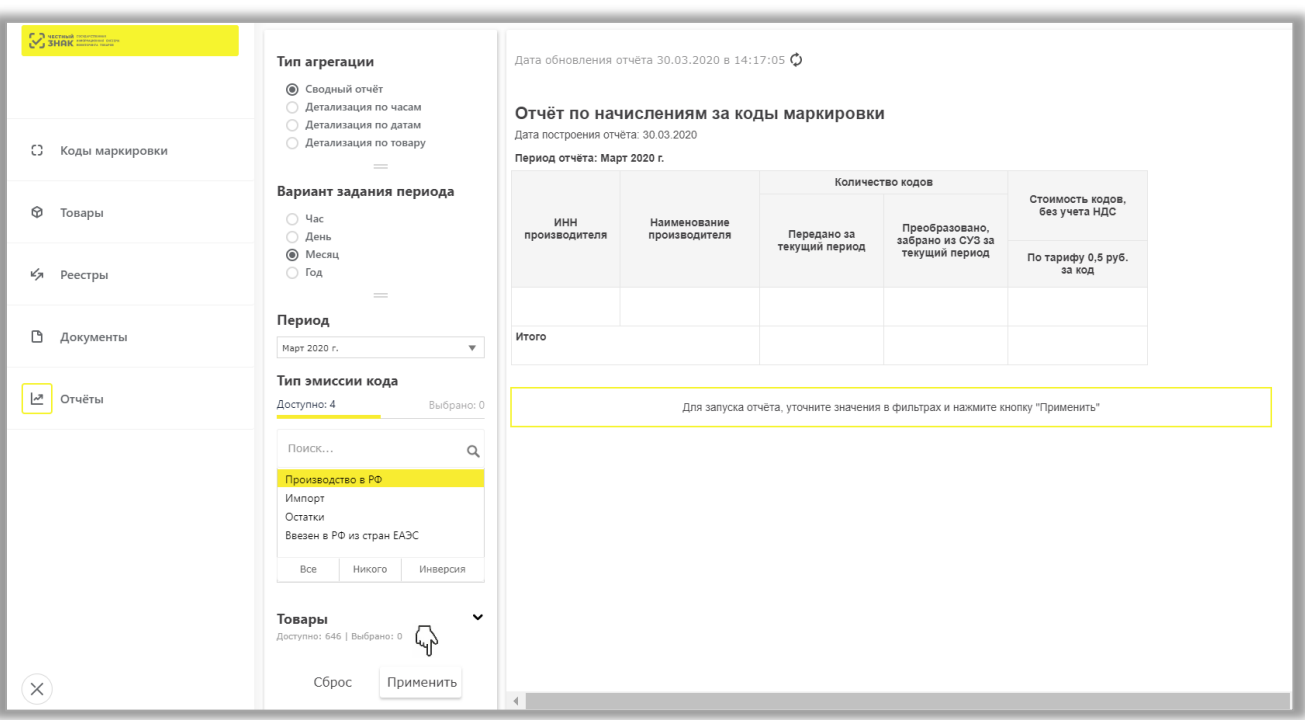

#### 4. Задаваемые параметры отчета:

- a. тип агрегации
- b. вариант задания периода
- c. период
- d. тип эмиссии кода
- e. товар
- **a.** Параметр отчета по **Типу агрегации** (необязательный).

Параметр задается пользователем. Доступные варианты:

- сводный отчет (формируется по умолчанию)
- детализация по часам (по убыванию)
- детализация по датам (по убыванию)
- детализация по товару
- **b.** Параметр отчета по **Варианту задания периода** (необязательный).

Возможные значения:

- час
- день
- месяц (по умолчанию)
- год
- **c.** Параметр отчета по **Периоду** (необязательный)

По умолчанию отчет формируется за предыдущий месяц.

Возможные значения в зависимости от «**Варианта задания периода**» и «**Типа агрегации**»:

• При агрегации «Детализация по часам» - предоставляется возможность задать любой час последних 32 суток, не включая текущий день, за который будет построен отчет

• При варианте «Час» и агрегации «Сводный/По товару» - предоставляется возможность задать любой час текущих суток, за который будет построен отчет

При варианте «День» - предоставляется возможность задать любой день любого месяца года, за который построен отчет

При варианте «Месяц» - предоставляется возможность задать любой месяц любого года, за который будет построен отчет

<u>При варианте «Год»</u> - предоставляется возможность задать любой год, за который будет построен отчет.

- **d.** Параметр отчета по **Типу эмиссии кода** (по умолчанию все)
	- Все коды
	- Платные коды
	- Бесплатные коды (выдаются на остатки)
- **e.** Параметр отчета по **Товару** (необязательный). Возможность поиска/совпадения и фильтра по значению. По умолчанию – все.
- 5. Выводимые поля и внешний вид отчета.
	- При типе агрегации «**Сводный»**

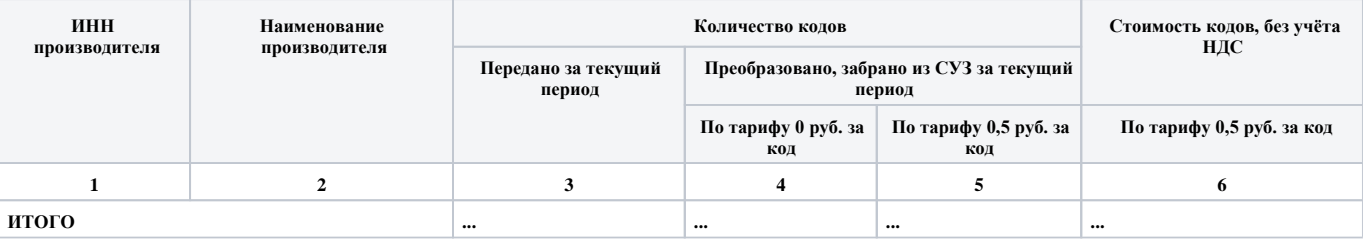

#### • При типе агрегации **«Детализация по часам»**

Отчет формируется по убыванию.

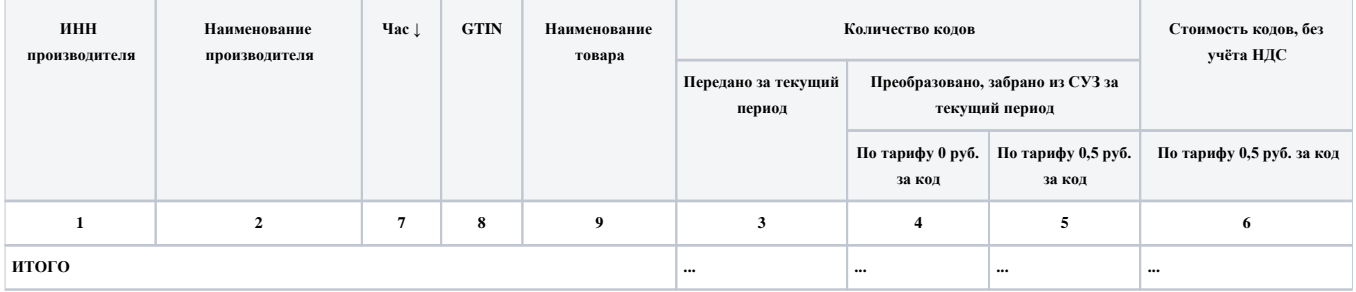

• При типе агрегации **«Детализация по датам»**

Отчет формируется по убыванию.

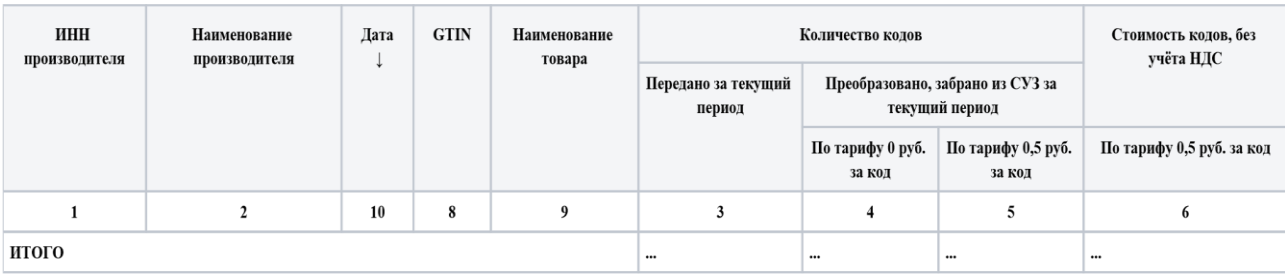

## • При типе агрегации **«Детализация по товару»**

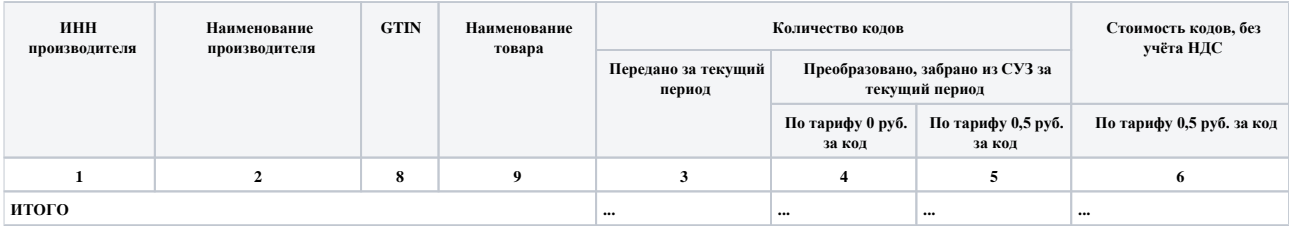

## Вы можете сохранить отчет в свою рабочую систему.

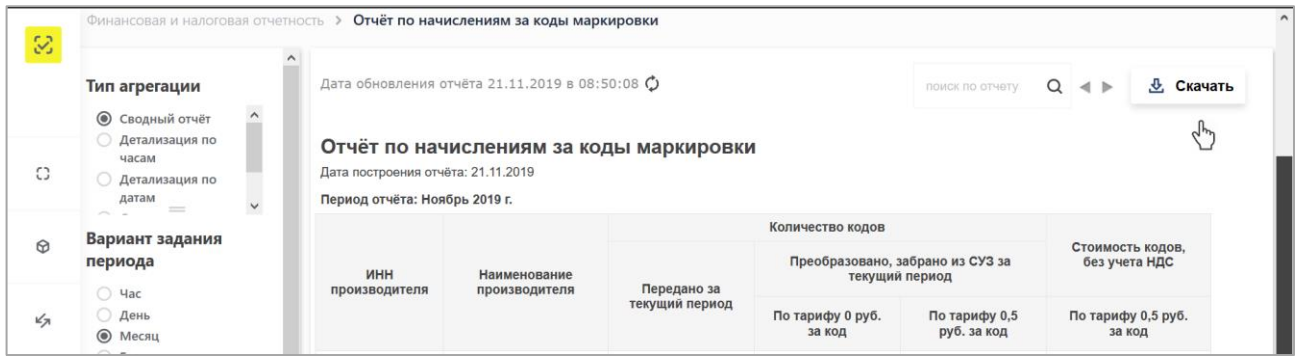

Также подробно об *оплате КМ и закрывающих документах* - в [видеоинструкции](https://честныйзнак.рф/lectures/education/?ELEMENT_ID=119888).

В случае, если у Вас остались вопросы или возникли сложности при оплате кодов маркировки, получении закрывающих документов в ЛК ГИС МТ, а также при формировании отчета обратитесь к нам по телефону 8 (800) 222-15-23 либо по электронной почте [support@crpt.ru](mailto:support@crpt.ru)

# **Успешной работы в ГИС МТ!**